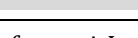

Fakultas Teknik Elektro dan Teknologi Informasi-Institut Teknologi Adhi Tama Surabaya Gedung A-ITATS, Jl. Arief Rachman Hakim 100 Surabaya 60117 Telp. (031) 5945043 Email [: snestik@itats.ac.id](mailto:snestik@itats.ac.id)

# **Implementasi VPS Pada Cloud Infrastructure Untuk Layanan Mail Server Personal PT.Garuda Voucher Indonesia**

Fairuz Abadi Muthahari<sup>1</sup>, Shah Khadafi<sup>2</sup>

Institut Teknologi Adhi Tama Surabaya1,2 *e-mail: fairuzabadim@gmail.com*

# *ABSTRACT*

*Along with using email with the default google mail domain at PT. Garuda Voucher Indonesia causes email delivery to become less exclusive and less official. To overcome the problem, it is necessary to switch the use of email so that it can be accessed on the internet network online and can log in to the Mail Transfer Agent application by using a Virtual Private Server (VPS) as a Mailserver based on Cloud Infrastructure. The email server installation consists of Postfix as Simple Mail Transfer Protocol (SMTP) server and Dovecot as Post Office Protocol Version 3 (POP3) / Internet Message Access Protocol (IMAP). So that the creation of a mailserver with a company domain is expected to help problems that occur at PT Garuda Voucher Indonesia. The purpose of this research is to implement a Virtual Private Server (VPS) as a Mailserver based on Cloud Infrastructure with a case study at the company PT. Garuda Vouchers Indonesia. The research method used is the case study analysis method with data obtained through practical work. The results of this case study show the steps for making a mail server on a VPS cloud server.*

*Keywords: Virtual Private Server, Mail Server, Cloud Infrastructure, Garuda Voucher Indonesia.* 

# **ABSTRAK**

Seiring dengan penggunaan email berdomain bawaan google mail pada PT Garuda Voucher Indonesia yang menyebabkan pengiriman email yang menjadi kurang eksklusif dan kurang resmi. Untuk mengatasi hal ini perlu dilakukan pengalihan penggunaan email agar dapat diakses di jaringan internet secara *online* dan dapat *login* di aplikasi Mail Transfer *Agent* dengan menggunakan *Virtual Private Server* (VPS) sebagai *Mailserver* berbasis *Cloud* Infrastruktur. Instalasi email server terdiri dari Postfix sebagai *server Simple Mail Transfer Protocol* (SMTP), dan Dovecot Sebagai *Post Office Protocol Version 3* (POP3)/*Internet Message Access Protocol* (IMAP). Sehingga adanya pembuatan *mailserver* dengan domain perusahaan ini

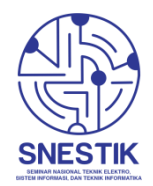

**SNESTIK**

<https://ejurnal.itats.ac.id/snestik> da[n https://snestik.itats.ac.id](https://snestik.itats.ac.id/)

Ruang Seminar Gedung A, Kampus Institut Teknologi Adhi Tama Surabaya

Seminar Nasional Teknik Elektro, Sistem Informasi, dan Teknik Informatika

SNESTIK II - Surabaya, 26 Maret 2022

DOI : [10.31284/p.snestik.2022.2761](https://doi.org/10.31284/p.snestik.2022.2761)

**Informasi Pelaksanaan :**

**Prosiding ISSN 2775-5126**

**Informasi Artikel:**

diharapkan dapat membantu masalah yang terjadi di PT Garuda Voucher Indonesia. Tujuan penelitian ini adalah mengimplementasikan *Virtual Private Server* (VPS) sebagai *Mailserver* berbasis *Cloud* Infrastruktur dengan studi kasus pada perusahaan PT. Garuda Voucher Indonesia. Metode penelitian yang digunakan yaitu metode analisis studi kasus dengan data yang diperoleh melalui hasil kerja praktek. Dari hasil studi kasus ini menunjukkan langkah – langkah pembuatan mail server pada VPS *Cloud Server*.

**Kata kunci:** Virtual Private Server, Mail Server, Cloud Infrastruktur, Garuda Voucher Indonesia.

#### **PENDAHULUAN**

Sebuah penamaan domain khusus nama perusahaan akhir-akhir ini sedang banyak digunakan. khusus oleh kalangan untuk enterprises akun pada sebuah perusahaan. Tidak banyak beberapa perusahaan yang ada saat ini masih menggunakan penamaan domain email google (gmail) untuk melakukan pesan pengiriman mail elektronik di lingkungan perusahaannya. Gmail menyediakan sebuah penamaan domain perusahaan dengan layanannya yang bernama Google Workspace namun, layannan ini tidaklah gratis, pengguna hanya diberi masa ujicoba selama 14 hari, lebih dari masa itu pelanggan akan dikenakan biaya.

PT. Garuda Voucher Indonesia yang berdiri sejak tahun 2018, memiliki 8 orang karyawan yang terdapat di 6 divisi, yang bergerak di dalam bidang retail *e-commerce voucher* game di daerah Sudirman, Jakarta Pusat. Seluruh kegiatan kerjasama dengan perusahaan lain, Distribusi Voucher Game dilakukan via email dengan menggunakan email ber-domain Google Mail (@gmail). Permasalahan terjadi karena penggunaan email perusahaan yang masih menggunakan email berdomain bawaan dari Google Mail, Sehingga Pengiriman email kurang eksklusif atau resmi, karena tidak menggunakan email domain perusahaan sendiri.

Pada Jurnal [1], dengan judul Implementasi Mail Server Berbasis *Squirrelmail* dengan *Exchange Server* Menggunakan Teknologi Virtualisasi di SMK Negeri 1 Pendalian IV Koto" implementasi mail server dibangun dengan menggunakan DNS server, *web server* dan *mail server/squirrelmail*, dikonfigurasi menggunakan bantuan aplikasi *virtualbox* sebagai server yang membutuhkan 1 buah Komputer/Laptop yang harus menyala terus yang mengakibatkan boros listrik apabila digunakan secara terus menerus.

Untuk permasalahan ini, kami memanfaatkan *Cloud Online* dengan layanan IaaS secara gratis (dengan masa tertentu) yaitu vultr (vultr.com) untuk membangun mail server yang bisa diakses dengan jaringan secara online. Instalasi email server ini terdiri menggunakan Postfix sebagai *server Simple Mail Transfer Protocol* (SMTP), dan Dovecot Sebagai *Post Office Protocol Version 3* (POP3)/*Internet Message Access Protocol* (IMAP). Diharapkan pembuatan mailserver dengan domain perusahaan, dapat membantu masalah yang terjadi di PT. Garuda Voucher Indonesia untuk dapat memiliki akun email dengan nama perusahaan sendiri.

#### **METODE**

Metode yang digunakan untuk merancang mail server memanfaatkan Cloud IaaS(*Infrastructure as a Service*) [2], seperti nampak pada gambar 1. Aplikasi *cloud* sendiri menggunakan vultr berbasiskan website. Mesin VPS menanfaatkan layanan dari vultr di dalamnya selayaknya memiliki sebuah komputer *server private* namun secara virtual [3]. Pengaturan atau setting yang dilakukan pada VPS clous IaaS dari komputer client menggunakan komputer personal (laptop) dengan akses melalui jaringan internet. Spesifikasi VPS untuk kebutuhan mail server yaitu. Server Type : *Operating System* Ubuntu Versi 20.04 x64, dan Server Size : RAM 1024 MB Memory dan Storage 25GB SSD.

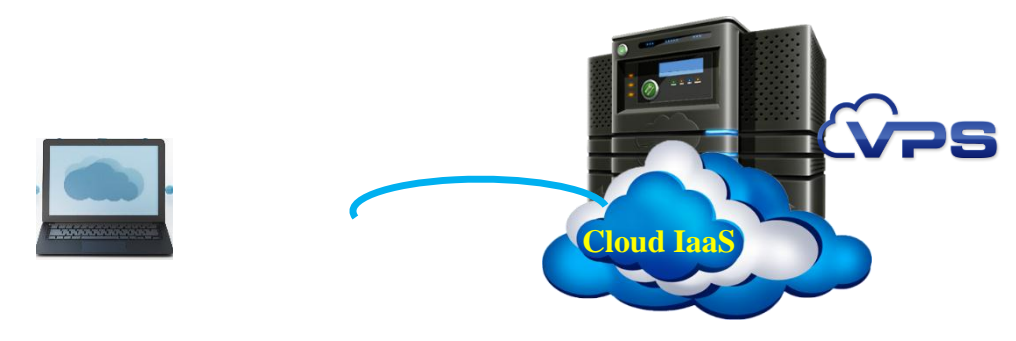

Gambar 1. Topologi Jaringan VPS Mail Server Memanfaatkan *Cloud IaaS*

Pada project kali ini akan melakukan Implementasi *System Mail Server* yang akan diinstal pada *Virtual Private Server* . berikut adalah komponen yang dibutuhkan :

#### **Instalasi VPS**

- 1. Buka situs VPS vultr.com
- 2. Pada pilihan *Deploy New Instance, Pilih Cloud Compute*, dan *server Location* Pilih Region Singapore
- 3. Pada pilihan *Server Hostname* & Label, isi kolom *server hostname* dan *server label* dengan " sipegi.com"
- 4. Login pada aplikasi Putty Configuration untuk Meremote Server yang telah dibuat, dengan menginputkan hostname dan ip address, contoh : [root@139.180.129.188](mailto:root@139.180.129.188)

### **Instalasi NMAP**

Untuk Membuka Port kita harus melakukan NMAP dengan cara melakukan *command* " apt install nmap ".

#### **Instalasi Apache**

Untuk melakukan instalasi apache, kita harus melakukan *Update Package* Terlebih dahulu dengan cara melakukan *command* " apt get update " , kemudian jika selesai , lakukan instalasi Apache dengan cara menginputkan *command* " sudo apt install -y apache2 "

#### **Instalasi Database Server**

- 1. Untuk Menginstall server MariaDB, kita harus melakukan *command* " sudo apt install mariadb-server mariadb-client -y "
- 2. Kemudian aktifkan MariaDB Server dengan memasukkan *Command* " sudo systemctl enable mariadb.service"
- 3. Untuk Mengamankan *Database System*, kita harus melakukan installasi MySQL Secure Installation dengan memasukkan *command* " sudo mysql secure installation "

# **Instalasi PHP**

1. Pada Langkah ini, kita harus menginstall Package PHP dengan menjalankan *command* : sudo apt install -y php

{common,mysql,xml,xmlrpc,curl,gd,imagick,cli,dev,imap,mbstring,opcache,soap,zip,intl}

- 2. Restart Apache Web Server untuk memuat PHP yang sudah diinstal dengan *command* "systemctl reload apache2" dan jalankan config php yang terinstall dengan *command* "a2enconf php7.4 -fpm "
- 3. Buka Chrome, ketik pada URL"sipegi.com/info.php " untuk mengetahui php sudah sukses terinstall .

# **Instalasi Postfix**

Implementasi Ubuntu server sebagai sistem operasi VPS untuk memudahkan instalasai Postfix dari segi administrasi dan konfigurasi [4].

- 1. Untuk instalasi Postfix di Linux Ubuntu 20.04 silahkan masukkan *command* " apt get update " untuk update direktori terlebih dahulu, kemudian masukkan *command* apt-get install postfix -y " untuk instalasi Postfix.
- 2. Ketika memilih jenis konfigurasi Postfix, pilih " Internet Site "
- 3. Inputkan nama domain untuk nama email system, yaitu nama domain setelah symbol @ . untuk disini saya menggunakan " sipegi.com "
- 4. Setelah terinstal, Postfix akan berjalan secara otomatis di file /etc/postfix/main.cf. Sekarang kita dapat memeriksa proses master postfix yang berjalan dengan menginputkan *command* : " sudo ss -lnpt | grep master "
- 5. Postfix dikirimkan ke binari direktori /usr/sbin/, seperti yang dapat dilihat dengan menginputkan *command* : " dpkg -L postfix | grep /usr/sbin/ "

# **Menambahkan Batas Ukuran Lampiran**

Untuk menambahkan batas ukuran lampiran, dapat menginputkan *command* :

" sudo postconf -e message\_size\_limit=52428800 " , setelah menginputkan *command* ersebut size limit akan berubah menjadi 50 MB

### **Mengatur Hostname Postfix**

- 1. Secara *default*, server SMT Postfix menggunakan nama Hostname Default Setting VPS, kita ias mengubah nama host di file konfigurasi Postfix di direktori /etc/postfix/main.cf, dengan cara menginputkan *command* : "sudo nano /etc/postfix/main.cf "
- 2. Kemudian cari Parameter "myhostname", kemudian ubah menjadi myhostname = mail.sipegi.com

### **Membuat Email Alias**

Disini Email Alias dibutuhkan ketika konfigurasi pengoperasian mail server, kita dapat menambahkan ke file direktori /etc/aliases dengan menginputkan *command*

"sudo nano /etc/aliases" , kemudian pada line " root : " diisi dengan " root : admin " .

# **Mengaktifkan Layanan Pengiriman di Postfix**

Untuk mengirim email dari desktop client, mengaktifkan layanan pengiriman Postfix sehingga klien dapat mengirimkan email ke server SMTP Postfix. Dengan cara mengedit file direktori " master.cf " dengan *command* : " sudo nano /etc/postfix/master.cf "

### **Instalasi Dovecot IMAP Server**

Implementasi instalasai Dovecot digunakan untuk mengaktifkan daemon layanan POP3 (Post Office Protocol) .

- 1. Instalasi Dovecot, dengan *command* : "sudo apt install dovecot-core dovecot-imapd
- 2. Instalasi dovecot-pop3d package dengan *Command* : "sudo apt install dovecot-pop3d"
- 3. Kemudian cek versi dovecot yang terinstall dengan cara menjalankan *command* : "dovecot -- version "

# **Mengaktifkan IMAP / POP3 Protocol**

- 1. Untuk mengaktifkan IMAP/POP3 Dovecot, mengedit konfigurasi pada direktori /etc/dovecot.conf dengan *command* : " sudonoetc/dovecot/dovecot.conf ".
- 2. Kemudian ubah " protocols = imap pop3 lmtp"

# **Konfigurasi Mailbox Location**

- 1. Secara default, Postfix dan Dovecot menggunakan format "mbox" untuk menyimpan email. Setiap email pengguna disimpan di dalam direktori file /var/mail/username. letak mail spool directory, dengan *command* : "postconf mail spool directory"
- 2. Ubah store email messages dengan format Maildir dengan cara melakukan konfigurasi pada file directory " /etc/dovecot/conf.d/10-mail.conf. "

3. Konfigurasi default uses mbox mail format adalah " mail\_location = mbox:~/mail:INBOX=/var/mail/%u " kemudian kita ubah menjadi " mail location = maildir:~/Maildir "

#### **Install Dovecot LMTP Server**

- 1. Setelah mengkonfigurasi Dovecot IMAP/POP3 untuk menyimpan email dalam format Maildir, secara default, Postfix menggunakan agen pengiriman lokal (LDA) untuk memindahkan email ke penyimpanan pesan (kotak masuk, terkirim, sampah, dll), disimpan dalam format mbox. Konfigurasi Postfix untuk meneruskan email masuk ke Dovecot melalui protokol LMTP, yang merupakan versi sederhana dari SMTP, sehingga email yang masuk akan disimpan dalam format Maildir oleh Dovecot. LMTP ini juga menggunakan plugin sieve memfilter pesan masuk ke folder yang berbeda.
- 2. Install Dovecot LMTPD dengan *command* : " sudo apt install dovecot-lmtpd "

### **Konfigurasi Autentikasi Mechanism**

- 1. Cara konfigurasi Autentikasi dengan menginputkan *command* : " /etc/dovecot/conf.d/10 auth.conf " . Kemudian ubah menjadi yes
- 2. Kemudian cari baris, "#auth\_username\_format = %Lu ", ubah value %LU menjadi %n, fungsi %n untuk melepaskan bagian domain, maka Dovecot dapat menemukan mailbox. Dan memungkinkan login menggunakan email lengkap seperti "admin@sipegi.com "
- 3. Ubah konfigurasi " auth mechanisms  $=$  plain " menjadi " auth mechanisms  $=$  plain login"

# **Konfigurasi Autentikasi SASL**

- 1. Edit konfigurasi 10-master.conf dengan cara menginputkan *command* " sudo nano /etc/dovecot/conf.d/10-master.conf "
- 2. Ubah bagian Service auth dengan
	- $mode = 0660$
	- $user = postfix$
	- group = postfix, agar Postfix bias menemukan Autentikasi Server Dovecot

# **Membuat Auto-create Sent dan Trash Folder**

- 1. Edit konfigurasi 15-mailboxes.conf dengan cara mengintputkan *command* : " sudo nano /etc/dovecot/conf.d/15-mailboxes.conf "
- 2. Untuk menambah auto create, hanya menambahkan *command* " auto = create " dibawah baris mailbox Trash

#### **HASIL DAN PEMBAHASAN**

#### **Pengujian Konfigurasi Client Email Desktop pada aplikasi MUA ( Mail User Agent )**

Pengujian yang dilakukan dengan membuka Aplikasi Mozilla Thunderbird Mail dari sisi admin mail yaitu dengan akun : "**fairuz@mail.sipegi.com**" sebagai pengirim. yaitu dengan menginputkan nama, alamat email dan kata sandi, dan pemilihan Protokol Server IMAP /POP3. Hasil dari pengujian tes email nampak pada gambar 2

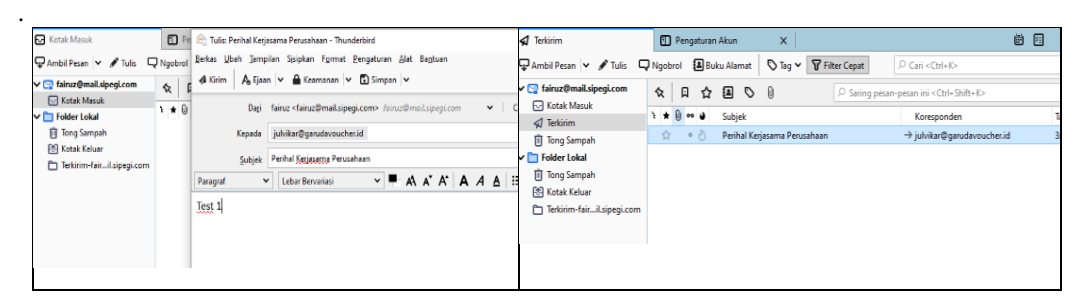

Gambar 2, (a) Tampilan Test Kirim Email, (b) Tampilan Folder Kotak Terkirim

Pengujian selanjutnya yang dilakukan dari sisi mail penerima yaitu dengan akun : "**julvikat@ sipegi.com**" sebagai penerima. yaitu dengan menginputkan nama, alamat email dan kata sandi, dan pemilihan Protokol Server IMAP /POP3. Hasil dari pengujian tes email masuk nampak pada gambar 3 di bawah ini.

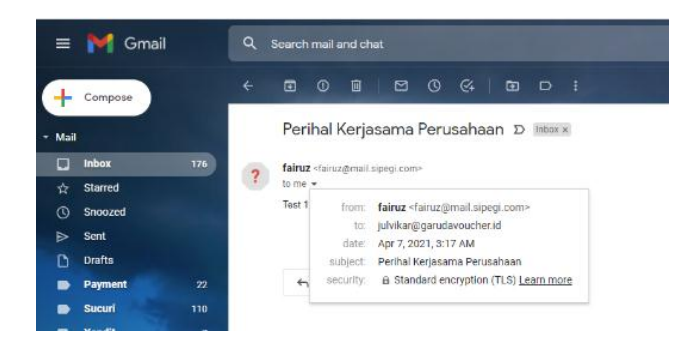

Gambar 3. Tampilan Folder Kotak Terkirim Pada *Thunderbird Mail*.

### **KESIMPULAN**

Dalam melakukan instalasi mail server pada layanan cloud Iaas memanfaatkan Vultr memudahkan proses manajemen VPS tanpa harus membeli perangkat server virtual. Hal ini sangat memudahkan PT. Garuda Voucher Indonesia dalam mengelolah mail server secara mandiri. Terbukti dengan kemudahan dan suksesnya proses pengiriman email yang dilakukan oleh client ke email PT. Garuda Voucher Indonesia.

# **DAFTAR PUSTAKA**

- [1] B. Basorudin, "Implementasi Mail Server Berbasis Squirrelmail Dengan Exchange Server Menggunakan Teknologi Virtualisasi di SMK Negeri 1 Pendalian IV Koto," *J. MEDIA INFOTAMA*, vol. 14, no. 2, Nov. 2018, doi: 10.37676/jmi.v14i2.651.
- [2] S. Khadafi, B. D. Meilani, and S. Arifin, "SISTEM KEAMANAN OPEN CLOUD COMPUTING MENGGUNAKAN IDS (INTRUSION DETECTION SYSTEM) DAN IPS (INTRUSION PREVENTION SYSTEM)," *J. IPTEK*, vol. 21, no. 2, p. 67, Dec. 2017, doi: 10.31284/j.iptek.2017.v21i2.207.
- [3] F. Ramadhani, R. M. Miko, N. S. Diningsih, and M. Habib, "Implementation of Mail Server Based of Squirrelmail Using Virtualization Technology at Universitas Muhammadiyah Sumatera Utara," *J. Comput. Sci.*, vol. 2, no. 2, pp. 197–201, doi: http://dx.doi.org/10.30596%2Fjcositte.v2i2.7841.
- [4] A. A. Rismayadi, S. Topiq, and R. Nurtantho, "MEMBANGUN MAIL SERVER BERBASIS LINUX MENGGUNAKAN POSTFIX ADMIN DI PT. KEMUNING TELEVISI," *J. Ars Univ.*, vol. 2, no. 1, pp. 92–98, Feb. 2020, doi: https://doi.org/10.51977/jti.